## **PAGAMENTI SERVIZIO MENSA SCOLASTICA**

Una volta effettuato l'accesso alla piattaforma **Planet School** posizionarsi con il mouse su **Pagament**i e poi su **Ricarica OnLine**

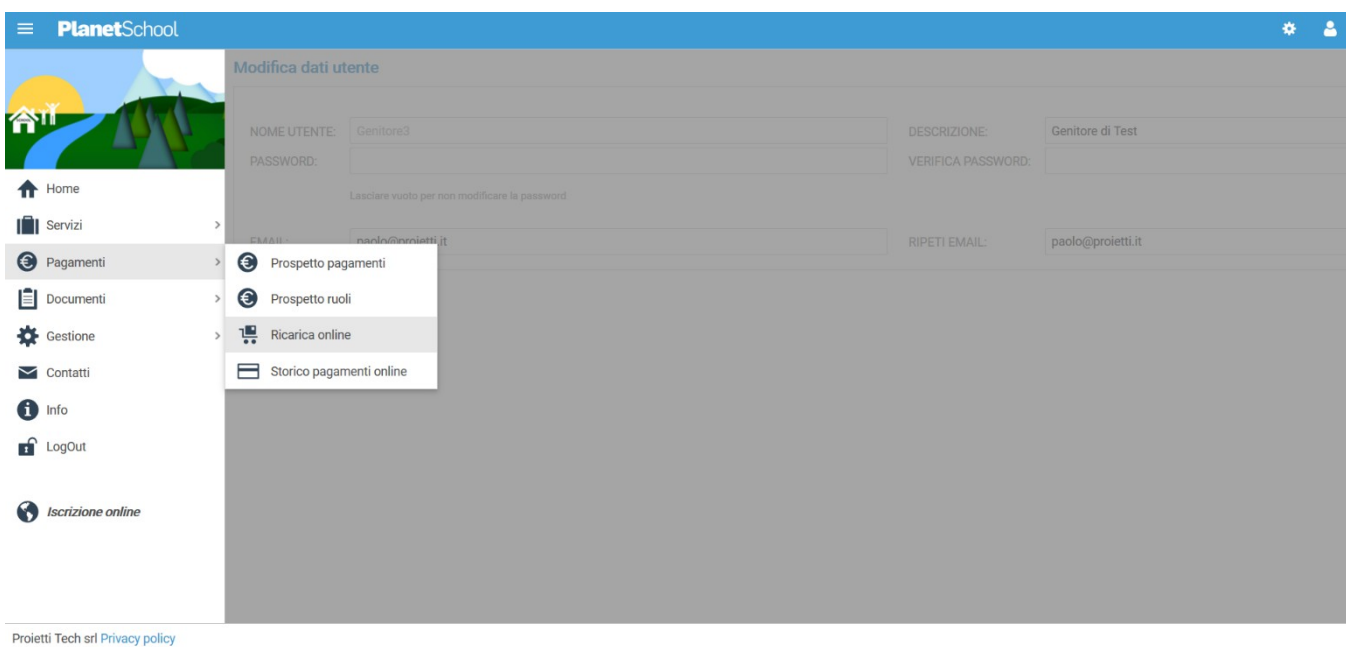

## Selezionare **Servizio, Studente e importo** da ricaricare, cliccare infine su **Aggiungi**.

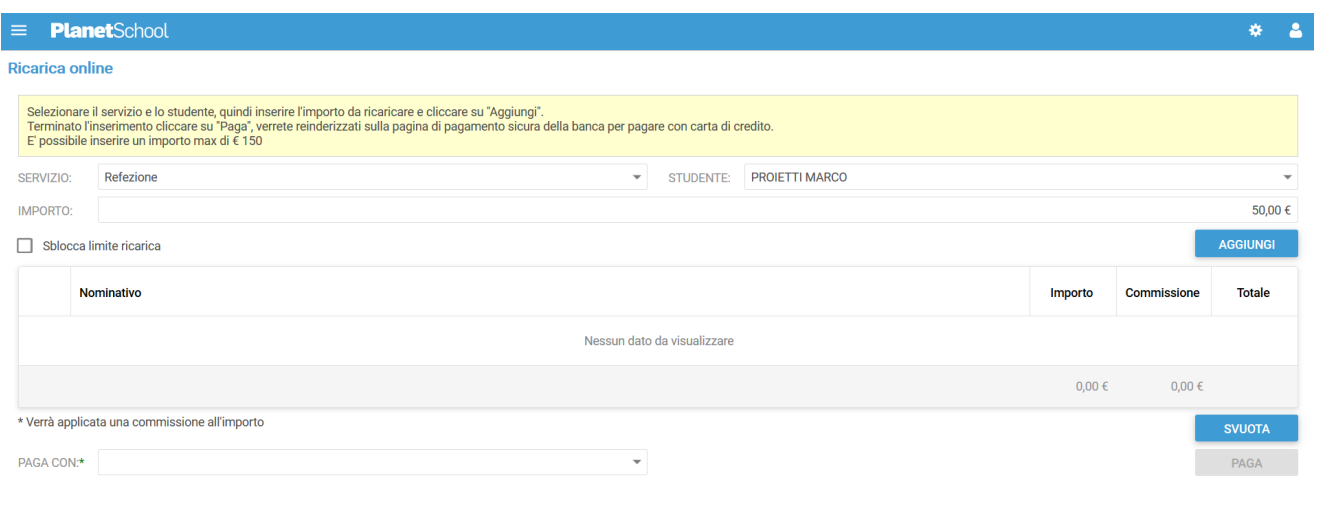

Nel prospetto comparirà ora la riga della ricarica aggiunta in precedenza. Selezionare il **Metodo di pagamento** e cliccare su **Paga.**

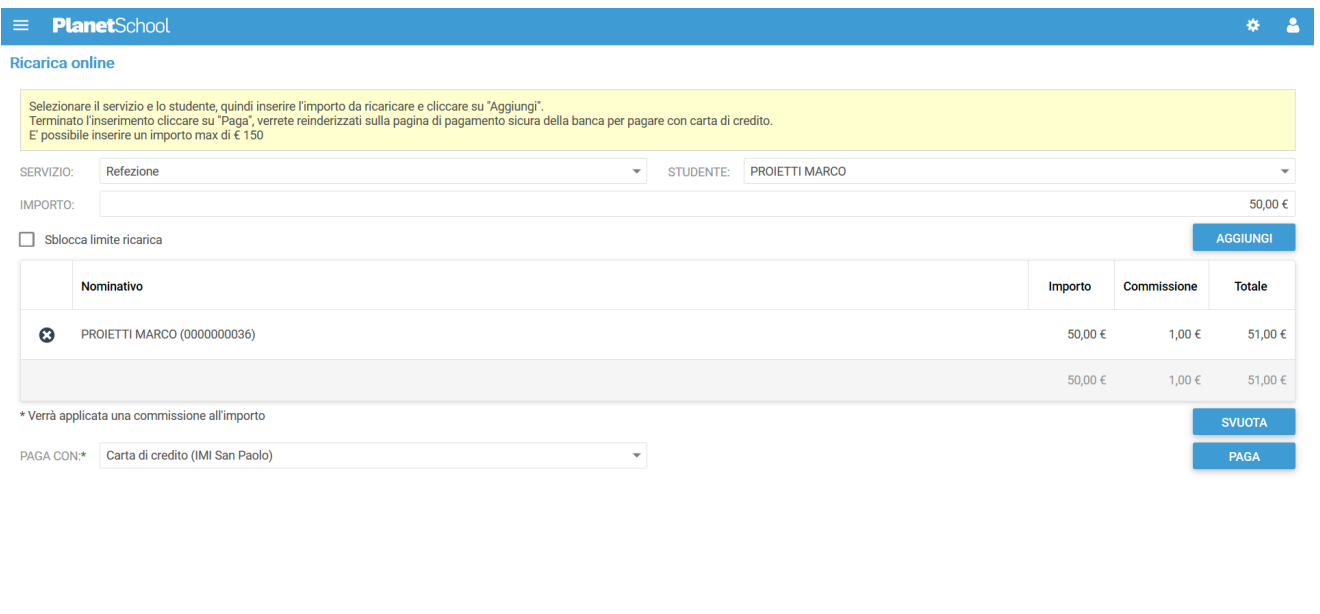

Proietti Tech srl Privacy policy

Inserire i dati del **pagante** potendo selezionare un'anagrafica già presente o creandone una nuova attraverso l'omonimo tasto.

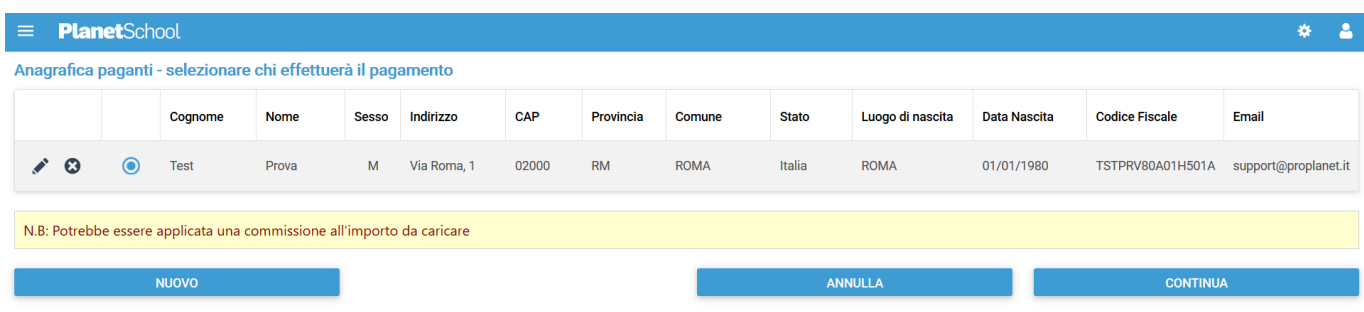

Nel caso si scelga di creare una nuova anagrafica, compilare la form e cliccare il tasto **Salva**

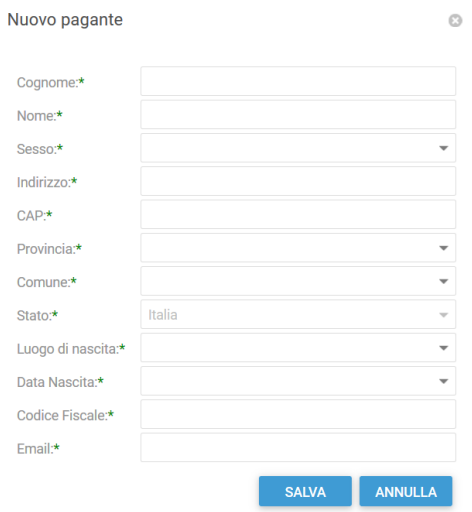

Premendo su **Continua** si potrà concludere il pagamento sulla piattaforma PagoPa

Premendo su **Genera Avviso** si potrà scaricare l'avviso di pagamento pagabile presso tutti gli esercenti convenzionati.